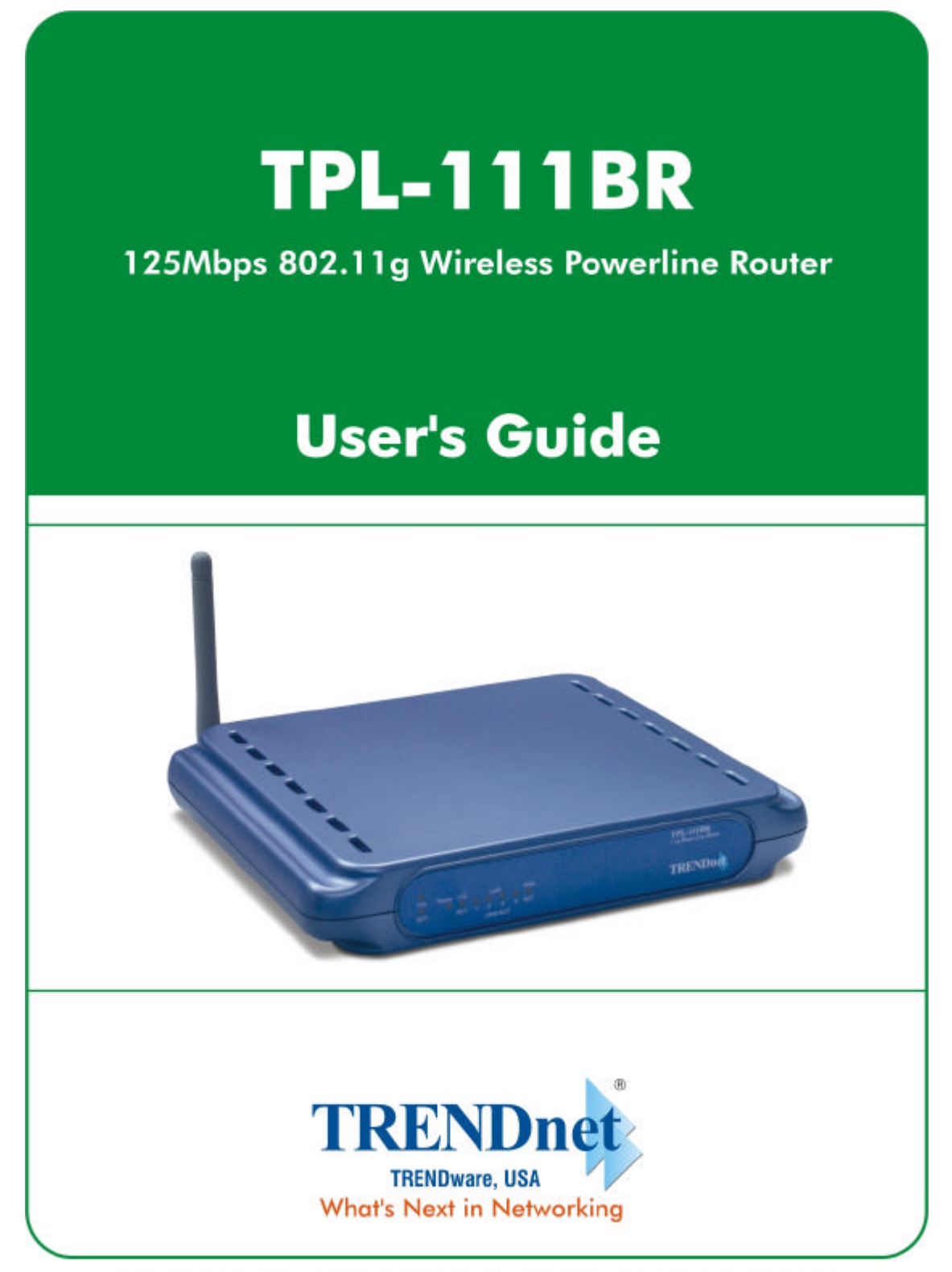

Copyright @2005. All Rights Reserved. TRENDware International, Inc.

### **Table of Contents**

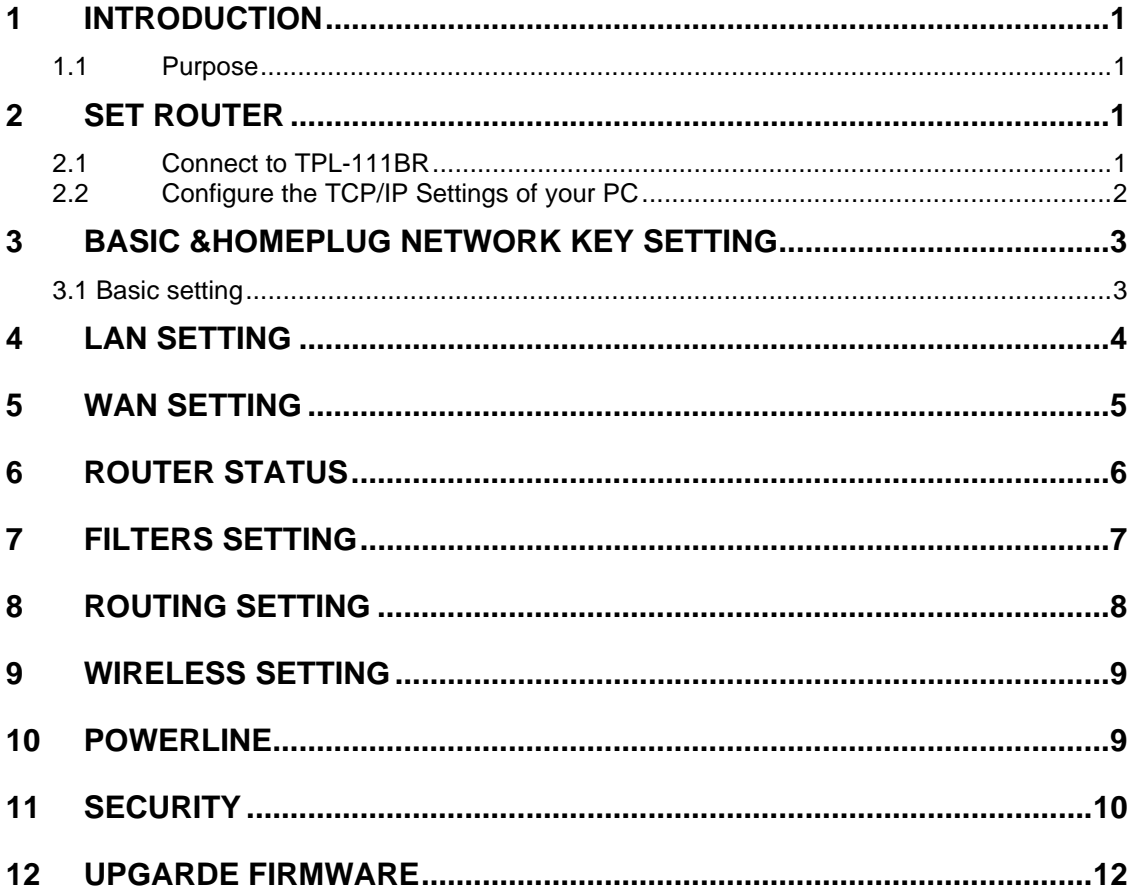

### **1 Introduction**

#### **1.1 Purpose**

The major purpose of this document is to illustrate how to configure the Router to work properly.

### **2 SET ROUTER**

#### **2.1 Connect to TPL-111BR**

- 1. Connect one end of an Ethernet cable to the **LAN** port on the back of the TPL-111BR, and the other end to a standard port on a network device, for example, a PC.
- 2. Connect the power cable to the TPL-111BR, and then plug the power cable into a power outlet.

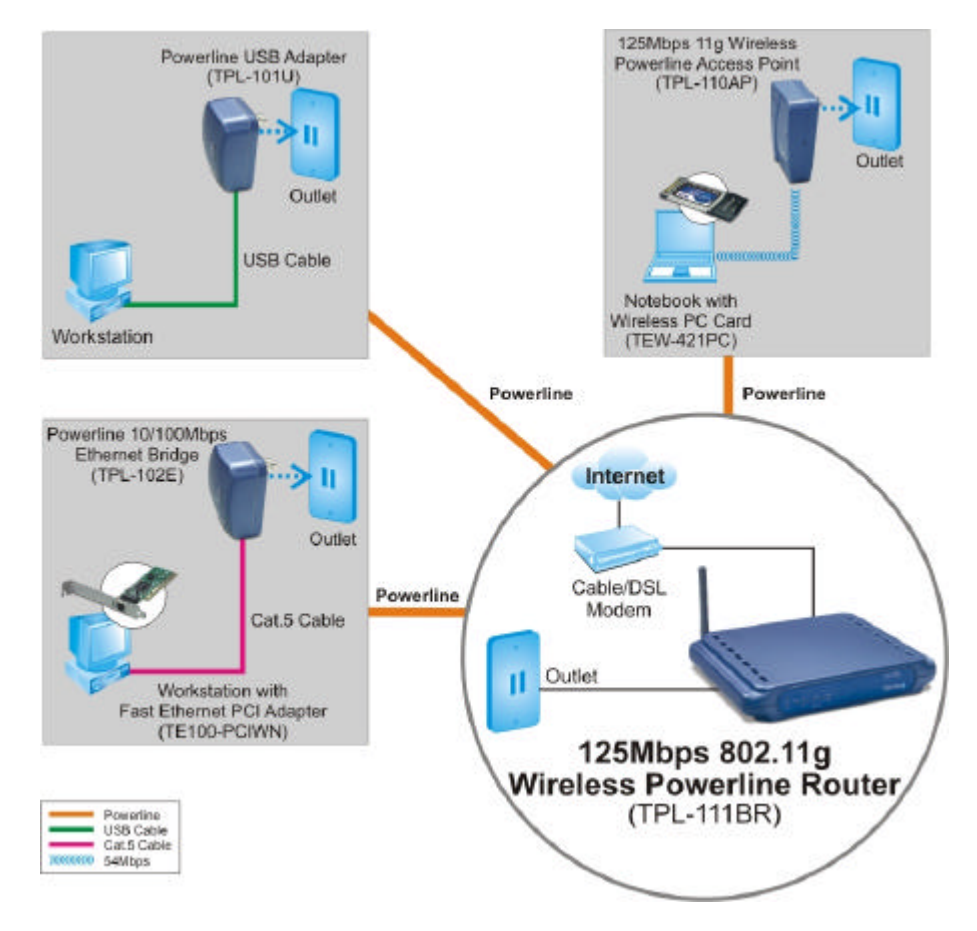

### **2.2 Configure the TCP/IP Settings of your PC**

#### **Before you begin**

Make sure that you get setup information you need from your Internet Service Provider (ISP).

#### **To set up Windows 2000**

- 1. Right-click on **My Network Places** icon on the desktop and then click **Properties** in menu.
- 2. Double-click **Local Area Connection** icon **and then click Properties** button.
- 3. Select **Internet Protocol (TCP/IP)** and click **Properties** button.

There are two ways to assign an IP address. You can either obtain an IP address automatically or specify an IP address.

*If you want to obtain an IP address automatically*

- 4. Check the radio button for **Obtain an IP address automatically**.
- 5. Then you have to assign Domain Name System (DNS) server's IP address. Two methods are available: automatically obtain an IP address or manually specify an IP address for DNS server. If you can obtain DNS server address automatically, check the radio button for **Obtain DNS server address automatically** and proceed to step 10. Or if you can configure a DNS server address, then proceed to step 9.

#### *If you want to specify an IP address manually*

Contact your network administrator first to obtain a valid IP address for you to use. This IP address must be a unique address in the range of addresses that are available for your network.

- 6. Check the radio button for **Specify an IP address**. In the IP address box, type the assigned IP address. The default IP is 10.0.0.XXX.[any one besides 10.0.0.2].
- 7. In the Subnet mask box, type the subnet mask of your network. The default is 255.255.255.0.
- 8. In the Default gateway box, set the gateway address. The default is 10.0.0.2
- 9. Check the radio button for **Use the following DNS server addresses**. In the **Preferred DNS server** and **Alternate DNS server** boxes, input the IP addresses of DNS Server provided by your ISP.
- 10. Click **OK** button in the TCP/IP Properties window to complete the PC configuration, and click **Close** or the **OK** button to close the Network window.
- 11. To link your PC together with TPL-111BR by plugging an Ethernet cable or making a Wireless connection.
- 12. Open your web browser. Enter **http://10.0.0.2** in the web browser's address field, and press the **Enter** key.
- 13. A Login window will appear. Enter **admin** in the User Name field and enter **admin** in the Password field.

## **3 Basic &Homeplug network key setting**

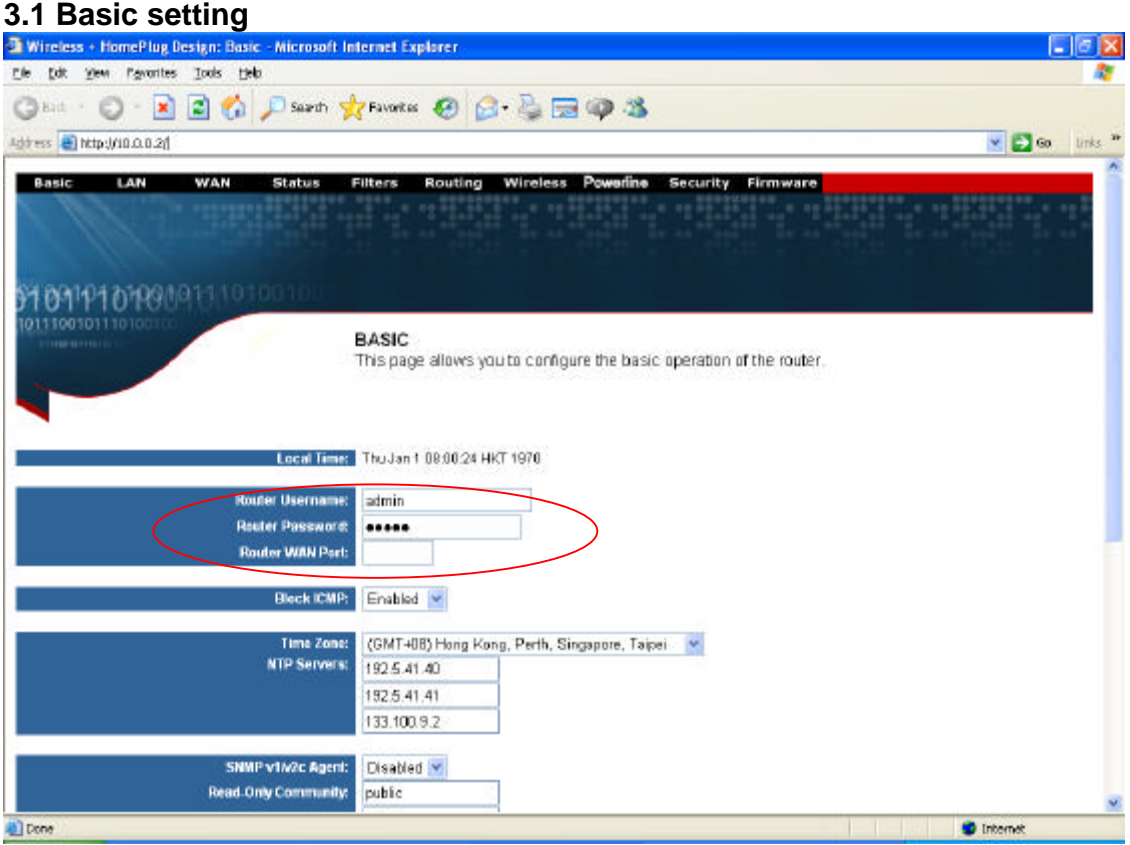

1. Set the router log in user name and password at the basic setting

### **4 LAN setting**

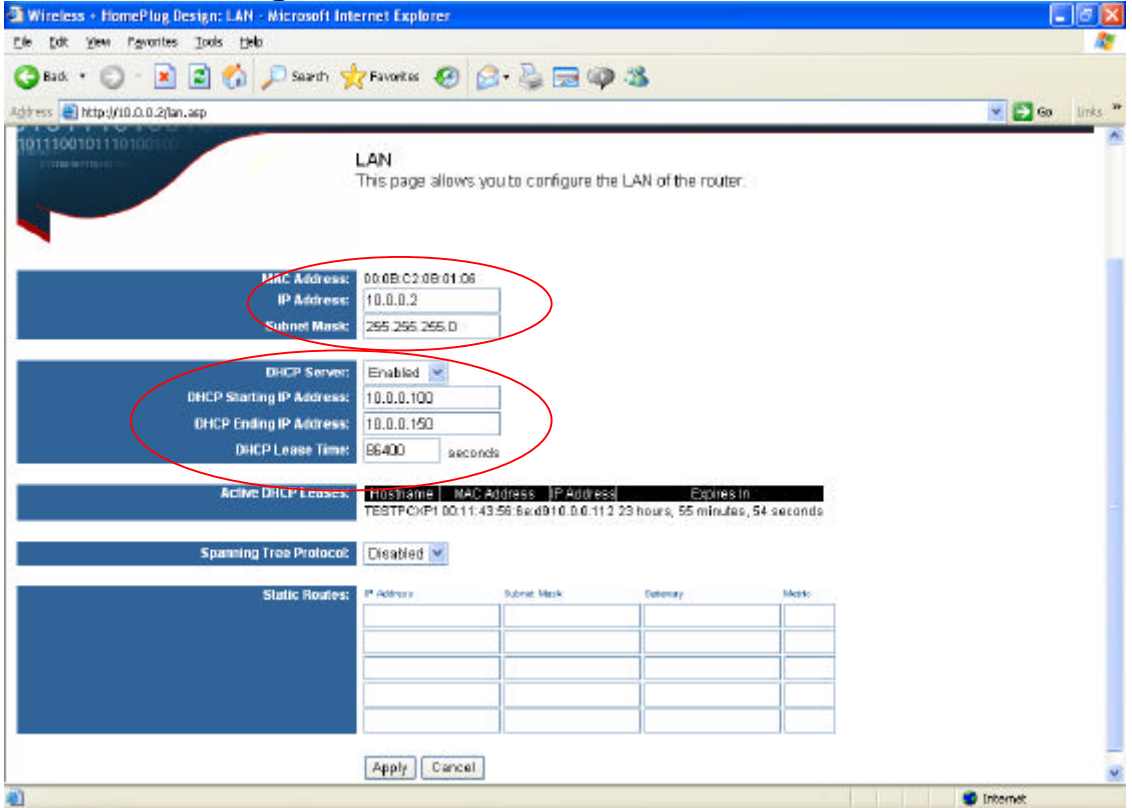

- 1. Set the LAN IP and subnet mask
- 2. Set the LAN DHCP server enable or disable
- 3. After setting press **Apply** to let the setting work

### **5 WAN SETTING**

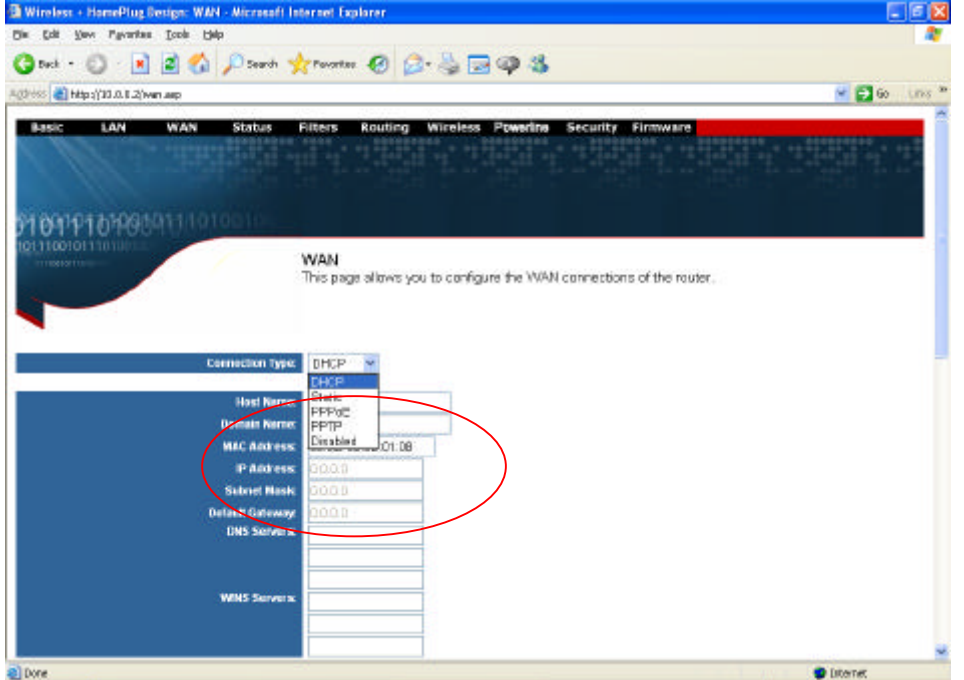

1. The WAN can set to DHCP client, static IP, PPPoE or Disabled

| Wireless - HomePlug Besign: WAN - Microsoft Internet Explorer |                      |                |               |           | $-6x$                         |
|---------------------------------------------------------------|----------------------|----------------|---------------|-----------|-------------------------------|
| Ok Oli Yaw Payarkes Tools Unip                                |                      |                |               |           |                               |
| <b>Ond · ○ 国国省 Part 女ments ④ B - B 国中名</b>                    |                      |                |               |           |                               |
| AUDITORS <b>CENTER DESCRIPTION</b>                            |                      |                |               |           | $-105$<br>$+$ $\Box$ $\infty$ |
| PPPUL CORPORATIONSHIP INTERNATIONAL                           |                      |                |               |           |                               |
| <b>PPPoE Musikle Time:</b>                                    | ica                  |                |               |           |                               |
| <b>PPPoE Heep Nive:</b><br><b>PPPAE MRLL</b>                  | Disabled (m)<br>1492 |                |               |           |                               |
| <b>PPP'GE MTLL</b>                                            | 1492                 |                |               |           |                               |
|                                                               |                      |                |               |           |                               |
| <b>PPTP Gateway Address:</b>                                  | 0000                 |                |               |           |                               |
| <b>PPIP Username</b>                                          |                      |                |               |           |                               |
| <b>PPTP Password</b>                                          |                      |                |               |           |                               |
| <b>PPTP Connect on Demand</b>                                 | Disabled (m)         |                |               |           |                               |
| <b>PPTP Maxide Time</b>                                       | 300<br>Sec           |                |               |           |                               |
| <b>FPTP Neep Alive:</b>                                       | <b>Disabled</b> =    |                |               |           |                               |
| <b>PPTP Redial Period:</b>                                    | 70<br>Ser            |                |               |           |                               |
| <b>INVITE MALE</b>                                            | 1492                 |                |               |           |                               |
| <b>PPTP MTLE</b>                                              | 1492                 |                |               |           |                               |
| Connection Status Cannected<br>IP Address Expires In: Expired |                      |                |               |           |                               |
|                                                               |                      |                |               |           |                               |
| Static Routes: 17 Admiral                                     |                      | Subnet Mark    | <b>Gitmax</b> | Microsoft |                               |
|                                                               |                      |                |               |           |                               |
|                                                               |                      |                |               |           |                               |
|                                                               |                      |                |               |           |                               |
|                                                               |                      |                |               |           |                               |
|                                                               |                      |                |               |           |                               |
|                                                               | Apply Carter         | Release Reserv |               |           |                               |
|                                                               |                      |                |               |           |                               |
| al bore                                                       |                      |                |               |           | <b>D</b> Domet                |

2. After setting ok, press **Apply** to let the setting work

### **Router Status**

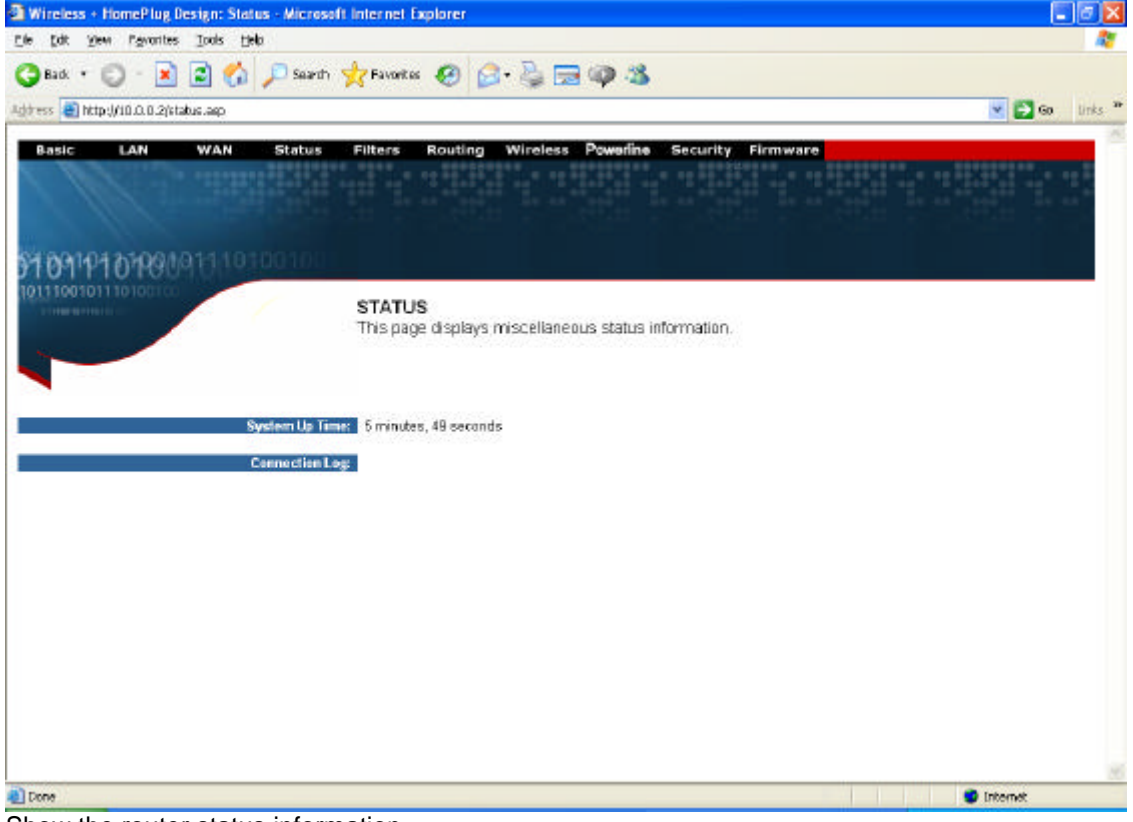

Show the router status information

# **7 Filters Setting**

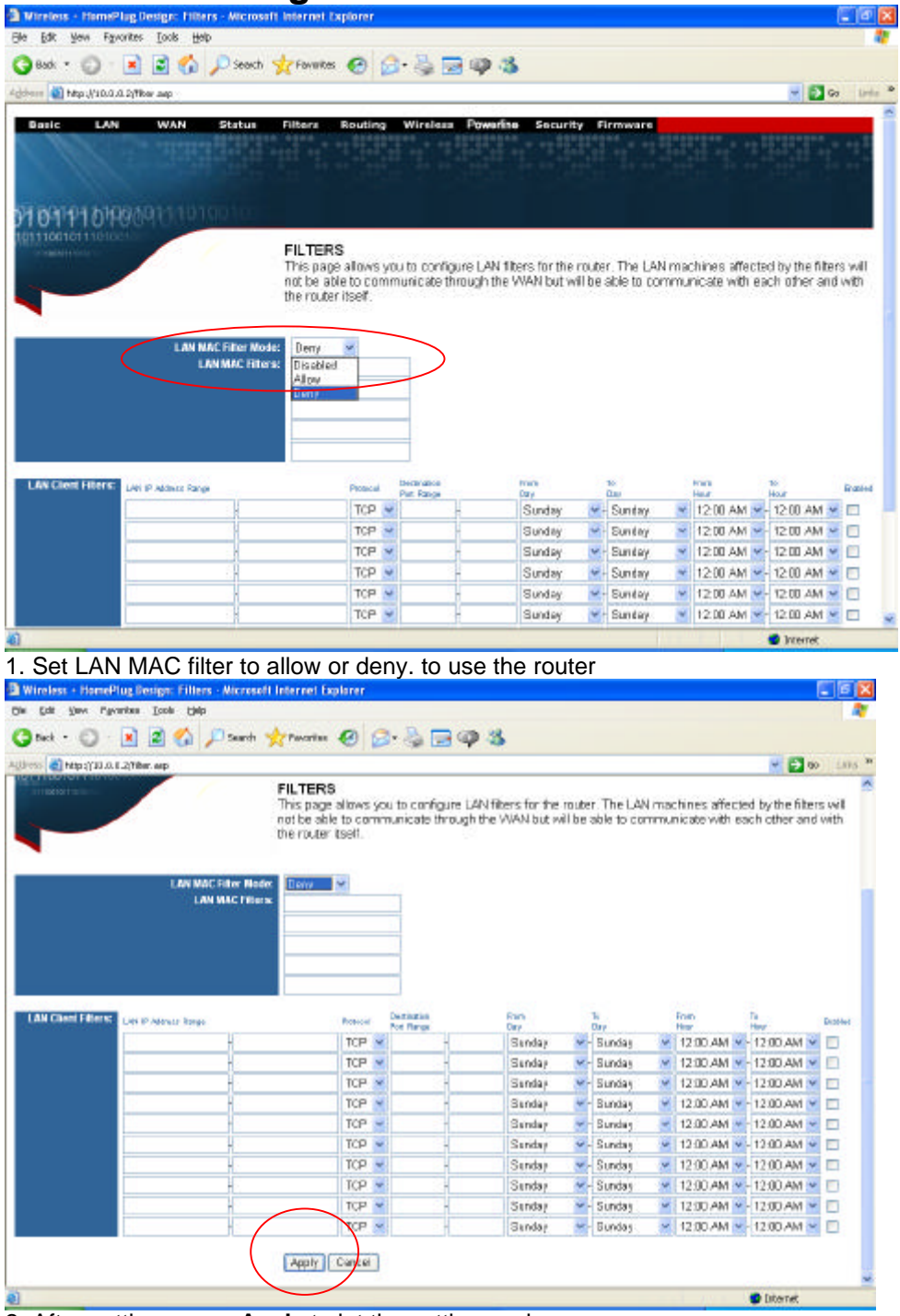

2. After setting, press **Apply** to let the setting work

# **8 Routing setting**

| Address (a) http://10.0.0.2/farward.asp.                                                                                                    |                                                                                                    | 日布 Died treates O B-美国甲基                              |                              |                        |                | $= 2 \times 10^{-10}$  |
|----------------------------------------------------------------------------------------------------|----------------------------------------------------------------------------------------------------|-------------------------------------------------------|------------------------------|------------------------|----------------|------------------------|
| LAN<br><b>WAN</b><br>Status<br>Dasic                                                                                                    | Filters                                                                                                  | Routing Wireless Powerine Security Firmware           |                              |                        |                |                        |
|                                                                                                    |                                                                                                    |                                                       |                              |                        |                |                        |
|                                                                                                    |                                                                                                    |                                                       |                              |                        |                |                        |
|                                                                                                    |                                                                                                    |                                                       |                              |                        |                |                        |
| <b>STEPS ANDREAD TO LODGE</b>                                                                                                    |                                                                                                    |                                                       |                              |                        |                |                        |
| 01110010111010                                                                                                    | <b>ROUTING</b>                                                                                           |                                                       |                              |                        |                |                        |
| <b>MAIL</b>                                                                                                    | This page allows you to configure port forwarding for the router. Requests to the specified WAN port     |                                                       |                              |                        |                |                        |
|                                                                                                    | range will be forwarded to the port range of the LAN machine, You may also configure static routes here; |                                                       |                              |                        |                |                        |
|                                                                                                    |                                                                                                    |                                                       |                              |                        |                |                        |
| Dynamic Routing - RIP:                                                                                                    | Enable t >                                                                                               |                                                       |                              |                        |                |                        |
| <b>RIP Password:</b>                                                                                                    | admin                                                                                                    |                                                       |                              |                        |                |                        |
| <b>RP Version:</b>                                                                                                    | RPQ                                                                                                    |                                                       |                              |                        |                |                        |
| <b>RIP Mode:</b>                                                                                                    | Gatewoy(RIP on both WAN & LAN)                                                                           |                                                       |                              |                        |                |                        |
| Port Forwards:                                                                                                    | <b>BAN For</b><br><b>WARE Part</b><br>Petecal<br><b>Brat</b><br><b>Start</b>                             | LAN IP Address                                        | LAN Pet<br>Tauri             | LAB For<br><b>Bird</b> | <b>thable!</b> |                        |
|                                                                                                    | TCP W                                                                                                    |                                                       |                              |                        | □              |                        |
|                                                                                                    | TCP V                                                                                                    |                                                       |                              |                        | □              |                        |
|                                                                                                    | TCP w                                                                                                    |                                                       |                              |                        | □              |                        |
|                                                                                                    | TCP Y<br>TCP W                                                                                           |                                                       |                              |                        | α<br>Ξ         |                        |
|                                                                                                    | TCP M                                                                                                    |                                                       |                              |                        | □              |                        |
|                                                                                                    | TCP V                                                                                                    |                                                       |                              |                        | α              |                        |
|                                                                                                    |                                                                                                    |                                                       |                              |                        |                |                        |
|                                                                                                    | $TCP \; \rightarrow$                                                                                     |                                                       |                              |                        |                |                        |
| 1. Set the router routing mode to RIPV1 or RIPV2<br>Mireless - HemePlug Design: Routing - Wicrosoft Internet Explorer<br>Elle Edit Mess Fgyorites Tools Help |                                                                                                    |                                                       |                              |                        | □              | <b>D</b> Internet<br>m |
|                                                                                                    |                                                                                                    |                                                       |                              |                        |                |                        |
|                                                                                                    | ■日の Dead 女 Parks ● 日 長田のる                                                                                |                                                       |                              |                        |                |                        |
|                                                                                                    | TCP Y                                                                                                    |                                                       |                              |                        | α              | <b>MID OF INC</b>      |
|                                                                                                    | TCP W                                                                                                    |                                                       |                              |                        | □              |                        |
|                                                                                                    | TCP W                                                                                                    |                                                       |                              |                        | Ξ              |                        |
|                                                                                                    | TCP Y                                                                                                    |                                                       |                              |                        | Ξ              |                        |
|                                                                                                    | TCP Y                                                                                                    |                                                       |                              |                        | □              |                        |
|                                                                                                    | TCP w                                                                                                    |                                                       |                              |                        | Ξ              |                        |
|                                                                                                    | TCP M                                                                                                    |                                                       |                              |                        | σ              |                        |
|                                                                                                    | TCP V<br>TCP w                                                                                           |                                                       |                              |                        | Ξ<br>σ         |                        |
|                                                                                                    |                                                                                                    |                                                       |                              |                        |                |                        |
| <b>Application Specific Port Forwards:</b>                                                                                                    | <b>Outside Datesto</b><br>Distanced<br><b>Find and I</b><br>Fire Stat<br>Fort End                        | <b>Marght</b><br><b>Mound</b><br>Pretocol<br>For that | Informati<br>Firt <b>Ent</b> | Tk.<br>first than      | ъ<br>Pat. Bid  | Robert                 |
|                                                                                                    | TCP V                                                                                                    | $TCP \vee$                                            |                              |                        |                | □                      |
|                                                                                                    | TCP W                                                                                                    | $TCP -$                                               |                              |                        |                | п                      |
|                                                                                                    | TCP Y<br>TCP M                                                                                           | TCP M<br>TCP W                                        |                              |                        |                | п<br>□                 |
|                                                                                                    | TCP w                                                                                                    | $TCP \sim$                                            |                              |                        |                | п                      |
|                                                                                                    | TCP V                                                                                                    | $TCP \nightharpoonup$                                 |                              |                        |                | α                      |
|                                                                                                    | TCP $\rightarrow$                                                                                        | $TCP \sim$                                            |                              |                        |                | п                      |
|                                                                                                    | TCP w                                                                                                    | $TCP \sim$                                            |                              |                        |                | ū                      |
|                                                                                                    | TCP V                                                                                                    | TCP v.                                                |                              |                        |                | Ω                      |
| <b>【 Book 下 后】</b><br>Address (a) http://10.0.0.2/farward.asp                                                                                                | TCP w                                                                                                    | TCP $\sim$                                            |                              |                        |                | п                      |

2. After setting, press **Apply** to let the setting work

# **Wireless Setting**

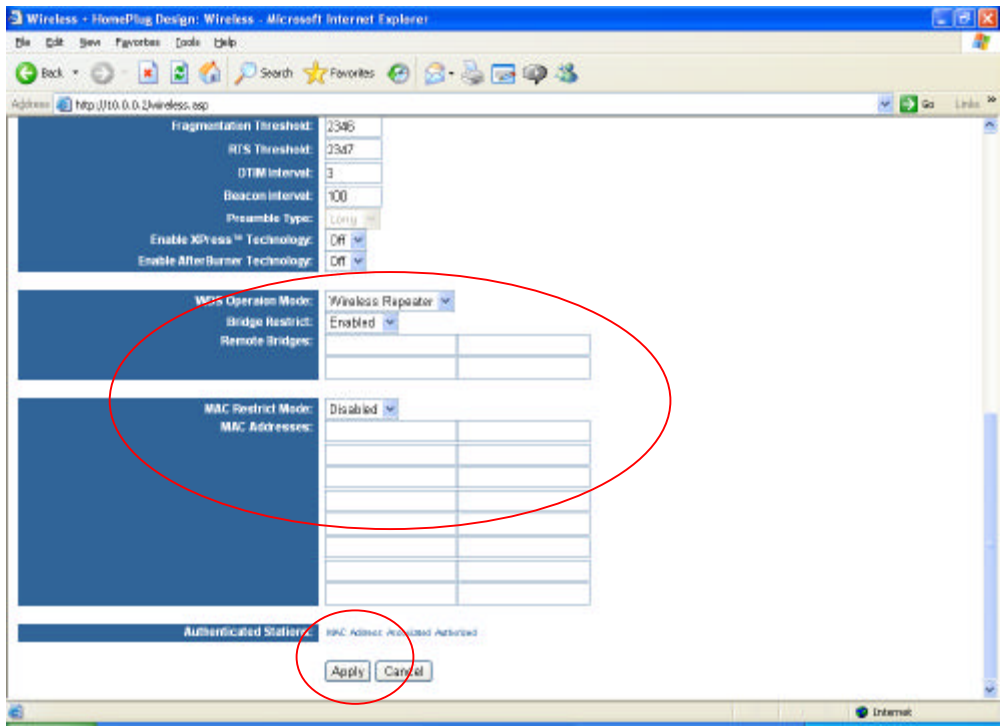

After setting, press **Apply** to let the setting work

# **Powerline**

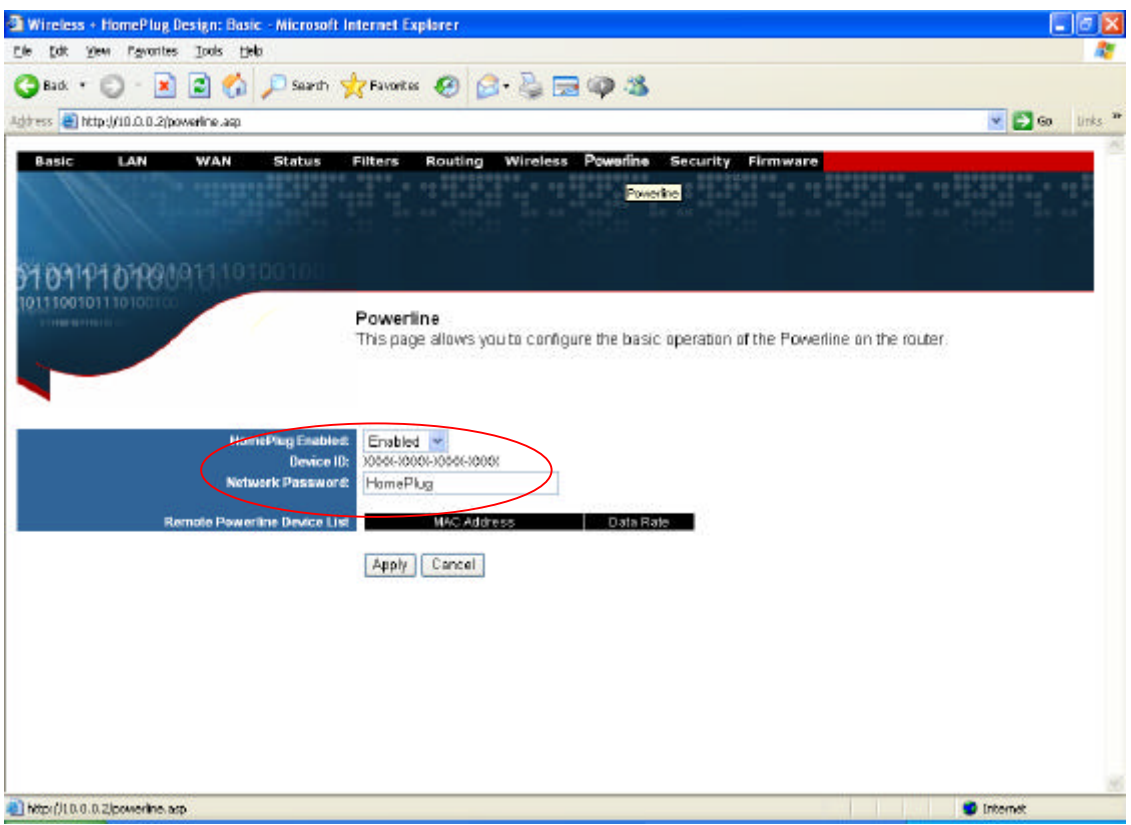

1. Set the Powerline network encryption key.

### **11 Security**

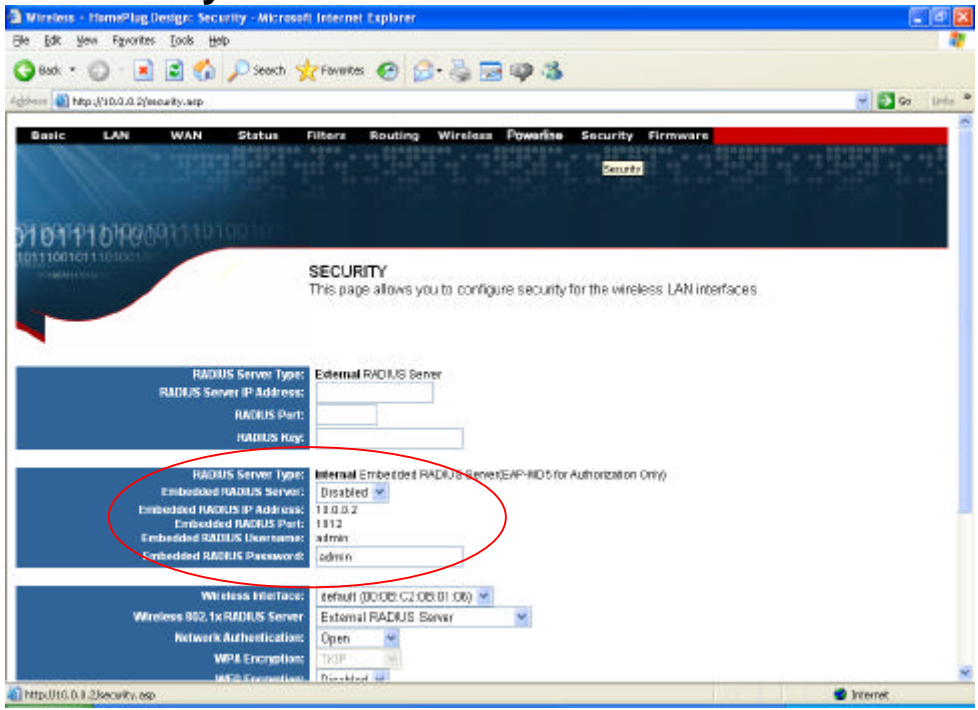

1. Set the router wireless security (802.1X, WEP, etc...)

| Edit Mews Figurantes Tools Help                                |                                                                  |                 |
|----------------------------------------------------------------|------------------------------------------------------------------|-----------------|
| Osal : ○ × □☆ Panot 女 Panota ● □ ※ □甲子                         |                                                                  |                 |
| Agovern (a) http://10.0.0.2/ssoulty.asp.                       |                                                                  | $= 2 \cdot 100$ |
|                                                                |                                                                  |                 |
| <b>RADIUS Server Type:</b><br><b>RADUS Sorver ID Address:</b>  | External RAD IUS Server                                          |                 |
| <b>NADIUS Part:</b>                                            |                                                                  |                 |
| <b>RADIUS Keys</b>                                             |                                                                  |                 |
| <b>RADIUS Server Type:</b>                                     | Internal Embedded RADIUS Berver/EAP-RD 5 for Authorization Only) |                 |
| <b>Embedded RADIUS Server:</b>                                 | Disabled V                                                       |                 |
| <b>Embedded RADIUS IP Address:</b>                             | 11,002                                                           |                 |
| <b>Embedded RADUS Part:</b><br><b>Embedded RADUS Username:</b> | 1812<br>atmin                                                    |                 |
| <b>Embedded RAUKUS Password:</b>                               | admin                                                            |                 |
| Wireless Interface:                                            | Exfault (BDOE: C2:08:01:06) /                                    |                 |
| Wireless 802, 1x RADIUS Server                                 | External RADIUS Server                                           |                 |
| <b>Network Authentication:</b>                                 | Open                                                             |                 |
| <b>WPA Encryption:</b>                                         | TK1P                                                             |                 |
| <b>WEP Encryption:</b>                                         | Disabled ~                                                       |                 |
| <b>WPA Pre Shared Key:</b>                                     |                                                                  |                 |
| <b>Network Key 1:</b>                                          |                                                                  |                 |
| <b>Network Key 2:</b>                                          |                                                                  |                 |
| <b>Network Hey 3:</b>                                          |                                                                  |                 |
| <b>Network Key 4:</b>                                          |                                                                  |                 |
| <b>Current Network Key:</b>                                    | $\sim$                                                           |                 |
| <b>Network Hay Notation Interval:</b>                          |                                                                  |                 |
|                                                                |                                                                  |                 |
|                                                                | Cancel<br>Apsty                                                  |                 |
|                                                                |                                                                  |                 |

2. After setting, press **Apply** to let the setting work

# **12 Upgarde Firmware**

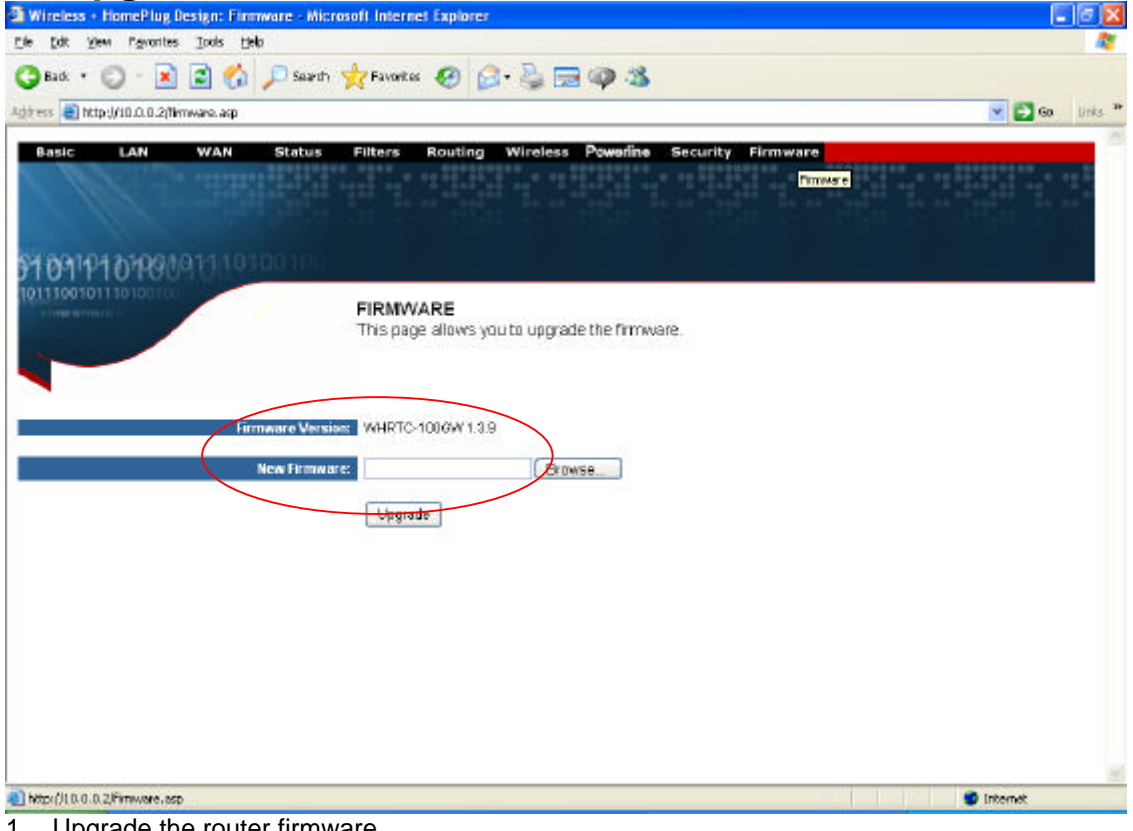

- 1. Upgrade the router firmware
- 2. The router will auto reboot after upgraded

# **Limited Warranty**

TRENDware warrants its products against defects in material and workmanship, under normal use and service, for the following lengths of time from the date of purchase.

#### Powerline Products – 3 Years Warranty

If a product does not operate as warranted above during the applicable warranty period, TRENDware shall, at its option and expense, repair the defective product or part, deliver to customer an equivalent product or part to replace the defective item, or refund to customer the purchase price paid for the defective product. All products that are replaced will become the property of TRENDware. Replacement products may be new or reconditioned.

TRENDware shall not be responsible for any software, firmware, information, or memory data of customer contained in, stored on, or integrated with any products returned to TRENDware pursuant to any warranty.

There are no user serviceable parts inside the product. Do not remove or attempt to service the product by any unauthorized service center. This warranty is voided if (i) the product has been modified or repaired by any unauthorized service center, (ii) the product was subject to accident, abuse, or improper use (iii) the product was subject to conditions more severe than those specified in the manual.

Warranty service may be obtained by contacting TRENDware office within the applicable warranty period for a Return Material Authorization (RMA) number, accompanied by a copy of the dated proof of the purchase. Products returned to TRENDware must be pre-authorized by TRENDware with RMA number marked on the outside of the package, and sent prepaid, insured and packaged appropriately for safe shipment.

**WARRANTIES EXCLUSIVE**: IF THE TRENDWARE PRODUCT DOES NOT OPERATE AS WARRANTED ABOVE, THE CUSTOMER'S SOLE REMEDY SHALL BE, AT TRENDWARE'S OPTION, REPAIR OR REPLACEMENT. THE FOREGOING WARRANTIES AND REMEDIES ARE EXCLUSIVE AND ARE IN LIEU OF ALL OTHER WARRANTIES, EXPRESSED OR IMPLIED, EITHER IN FACT OR BY OPERATION OF LAW, STATUTORY OR OTHERWISE, INCLUDING WARRANTIES OF MERCHANTABILITY AND FITNESS FOR A PARTICULAR PURPOSE. TRENDWARE NEITHER ASSUMES NOR AUTHORIZES ANY OTHER PERSON TO ASSUME FOR IT ANY OTHER LIABILITY IN CONNECTION WITH THE SALE, INSTALLATION MAINTENANCE OR USE OF TRENDWARE'S PRODUCTS.

TRENDWARE SHALL NOT BE LIABLE UNDER THIS WARRANTY IF ITS TESTING AND EXAMINATION DISCLOSE THAT THE ALLEGED DEFECT IN THE PRODUCT DOES NOT EXIST OR WAS CAUSED BY CUSTOMER'S OR ANY THIRD PERSON'S MISUSE, NEGLECT, IMPROPER INSTALLATION OR TESTING, UNAUTHORIZED ATTEMPTS TO REPAIR OR MODIFY, OR ANY OTHER CAUSE BEYOND THE RANGE OF THE INTENDED USE, OR BY ACCIDENT, FIRE, LIGHTNING, OR OTHER HAZARD.

LIMITATION OF LIABILITY: TO THE FULL EXTENT ALLOWED BY LAW TRENDWARE ALSO EXCLUDES FOR ITSELF AND ITS SUPPLIERS ANY LIABILITY, WHETHER BASED IN CONTRACT OR TORT (INCLUDING NEGLIGENCE), FOR INCIDENTAL, CONSEQUENTIAL, INDIRECT, SPECIAL, OR PUNITIVE DAMAGES OF ANY KIND, OR FOR LOSS OF REVENUE OR PROFITS, LOSS OF BUSINESS, LOSS OF INFORMATION OR DATE, OR OTHER FINANCIAL LOSS ARISING OUT OF OR IN CONNECTION WITH THE SALE, INSTALLATION, MAINTENANCE, USE, PERFORMANCE, FAILURE, OR INTERRUPTION OF THE POSSIBILITY OF SUCH DAMAGES, AND LIMITS ITS LIABILITY TO REPAIR, REPLACEMENT, OR REFUND OF THE PURCHASE PRICE PAID, AT TRENDWARE'S OPTION. THIS DISCLAIMER OF LIABILITY FOR DAMAGES WILL NOT BE AFFECTED IF ANY REMEDY PROVIDED HEREIN SHALL FAIL OF ITS ESSENTIAL PURPOSE. **Governing Law**: This Limited Warranty shall be governed by the laws of the state of California.

AC/DC Power Adapter, Cooling Fan, and Power Supply carry 1 Year Warranty

### **Federal Communication Commission Interference Statement**

This equipment has been tested and found to comply with the limits for a Class B digital device, pursuant to Part 15 of the FCC Rules. These limits are designed to provide reasonable protection against harmful interference in a residential installation. This equipment generates, uses and can radiate radio frequency energy and, if not installed and used in accordance with the instructions, may cause harmful interference to radio communications. However, there is no guarantee that interference will not occur in a particular installation. If this equipment does cause harmful interference to radio or television reception, which can be determined by turning the equipment off and on, the user is encouraged to try to correct the interference by one of the following measures:

- Reorient or relocate the receiving antenna.
- Increase the separation between the equipment and receiver.
- Connect the equipment into an outlet on a circuit different from that
- to which the receiver is connected.
- Consult the dealer or an experienced radio/TV technician for help.

This device complies with Part 15 of the FCC Rules. Operation is subject to the following two conditions: (1) This device may not cause harmful interference, and (2) this device must accept any interference received, including interference that may cause undesired operation.

FCC Caution: Any changes or modifications not expressly approved by the party responsible for compliance could void the user's authority to operate this equipment.

#### **IMPORTANT NOTE:**

#### **FCC Radiation Exposure Statement:**

**This equipment complies with FCC radiation exposure limits set forth for an uncontrolled environment. This equipment should be installed and operated with minimum distance 20cm between the radiator & your body.**

This transmitter must not be co-located or operating in conjunction with any other antenna or transmitter.

TRENDware declares that TPL-111BR ( FCC ID: RYK-WHRB100 ) is limited in CH1~CH11 for 2.4 GHz by specified firmware controlled in U.S.A.

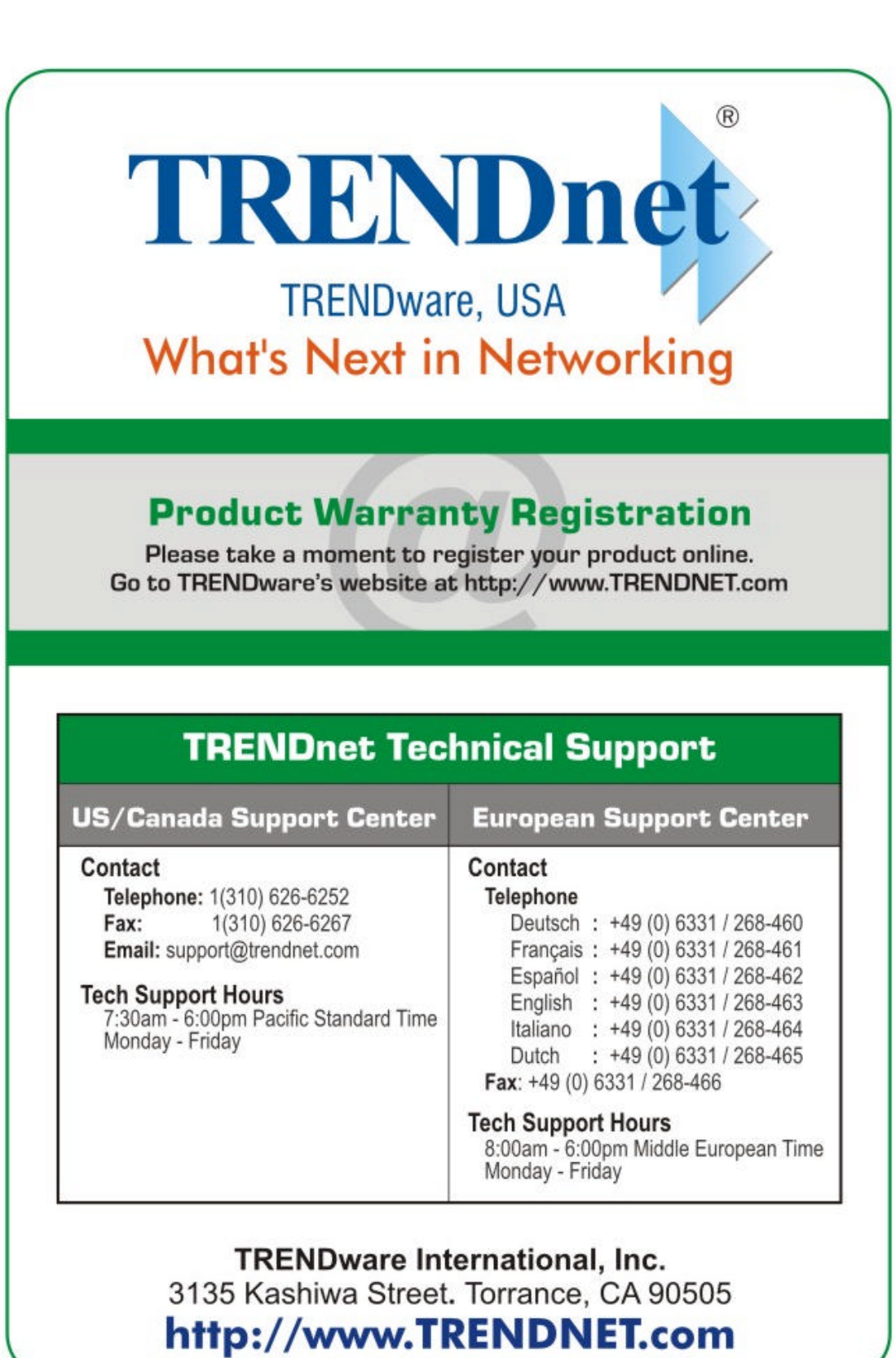

Copyright @2004. All Rights Reserved. TRENDware International, Inc.